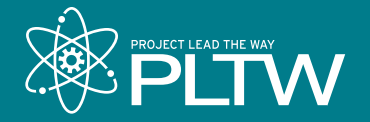

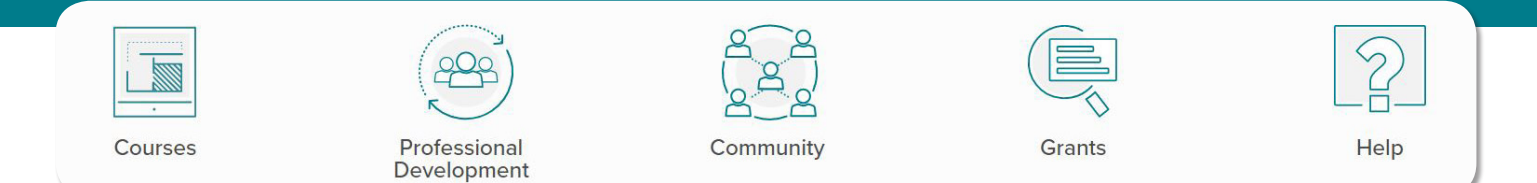

# **Getting Started: myPLTW and PLTW Professional Development**

We know you're eager to register for PLTW Professional Development, and we can't wait for you to experience it.

To register for PLTW Professional Development, teachers must have a myPLTW account. This account gives teachers access to curriculum, the Store in myPLTW, PLTW Professional Development, announcements, and more. Once a teacher creates an account, he or she can register for PLTW Professional Development experiences through myPLTW.

In the process of creating an account, the teacher will request to join a site, which their Program Coordinator or Site Coordinator will approve. Note that a teacher does not have to wait for site approval prior to registering for PLTW Professional Development.

To get started, follow the steps below:

### **Teachers: Create a myPLTW Account**

- **1.** Visit **my.pltw.org**.
- **2.** Click **Create Account**.
- **3.** Complete the required user information (First Name, Last Name, Phone, Email, Title, and User Role).
- **4.** Review the **Terms of Service** and select the **Terms of Service** checkbox.
- **5.** Click **Create Account**.
- **6.** Check your email for a message asking to confirm the new account and create a password *(be sure to check your junk and spam folder if necessary).*

### **Teachers: Request to Join Your School**

- **1.** Click **Join A Site** in the top left corner.
- **2.** Search for the name of the school.
- **3.** Click **Request to Join Site**.
- **4.** The system will send an email to the school's Program Coordinator or Site Coordinator for approval.

## **Teachers: Register for Professional Development**

Once you send the request to join the appropriate site in myPLTW, follow the steps below to register for PLTW Professional Development:

- **1.** Visit **my.pltw.org**.
- **2.** Enter user credentials and select **Log in**.
- **3.** Select **Professional Development** from the homepage.
- **4.** Select **Catalog** at the top of the page.
- **5.** Navigate to the desired PLTW Professional Development experience by scrolling through the displayed list or using the filter tool on the left side of the page.
- **6.** When you locate the desired PLTW Professional Development experience, select **View Track**.
- **7.** Select **Start Track** on the right side of the page.
- **8.** Review the offerings in the **Select a Core Training** location list on the left and select the desired event.
- **9.** Select **Register**.
- **10.** Complete the registration form with all required information.
- **11.** Review the **Attendee Agreement** and select the **Attendee Agreement** checkbox.
- **12.** Select **Confirm Attendance**.

#### **Program Coordinators and Site Coordinators: Approve a Request to Join a Site**

- **1.** Visit **my.pltw.org**.
- **2.** Enter user credentials and select **Log in**.
- **3.** Click **My Sites** in the top left corner.
- **4.** Click the name of the applicable site.
- **5.** Click **Users**.
- **6.** Select **Approve** on the pending request at the top of the page.